# Verlof aanvragen

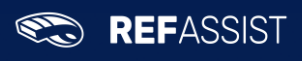

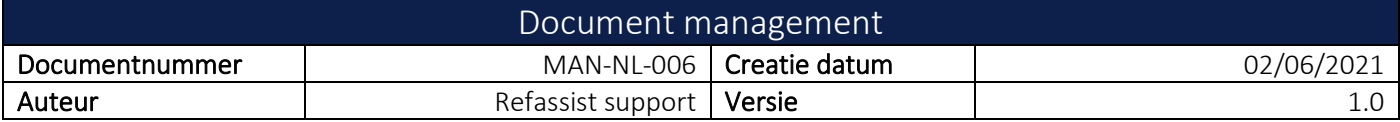

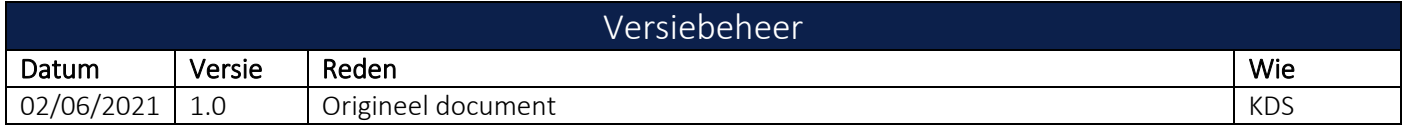

#### <span id="page-0-0"></span> $\mathbf{1}$ **INHOUDSTAFEL**

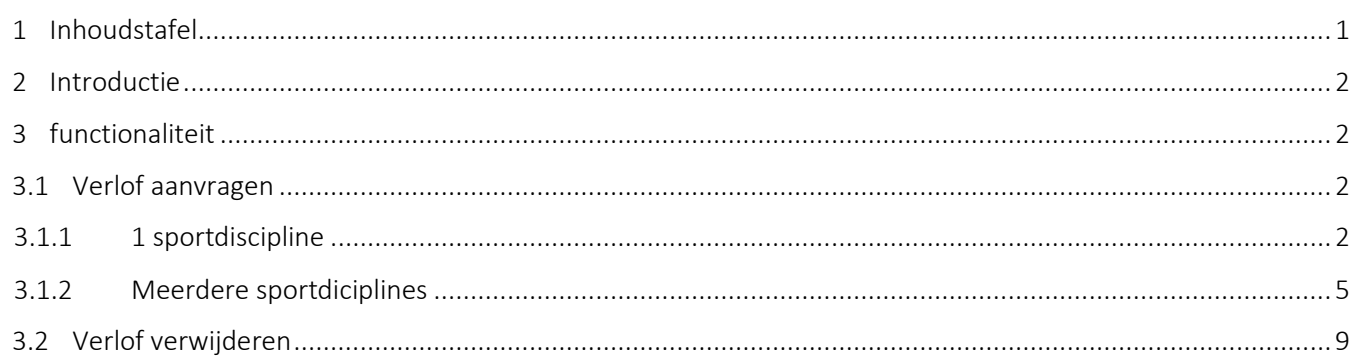

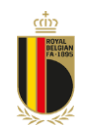

## REFASSIST

## <span id="page-1-0"></span>2 INTRODUCTIE

Dit document beschrijft de werkwijze in RefAssist om verlof aan te vragen.

## <span id="page-1-1"></span>3 FUNCTIONALITEIT

Er zijn twee mogelijkheden om de verlofmodule te openen. U kan gebruik maken van de link in het dashboard wanneer u de applicatie opent, of u kan gebruik maken van het menupunt:

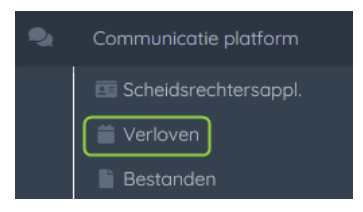

Wanneer u één van beide aanklikt, zal de verlofmodule geopend worden.

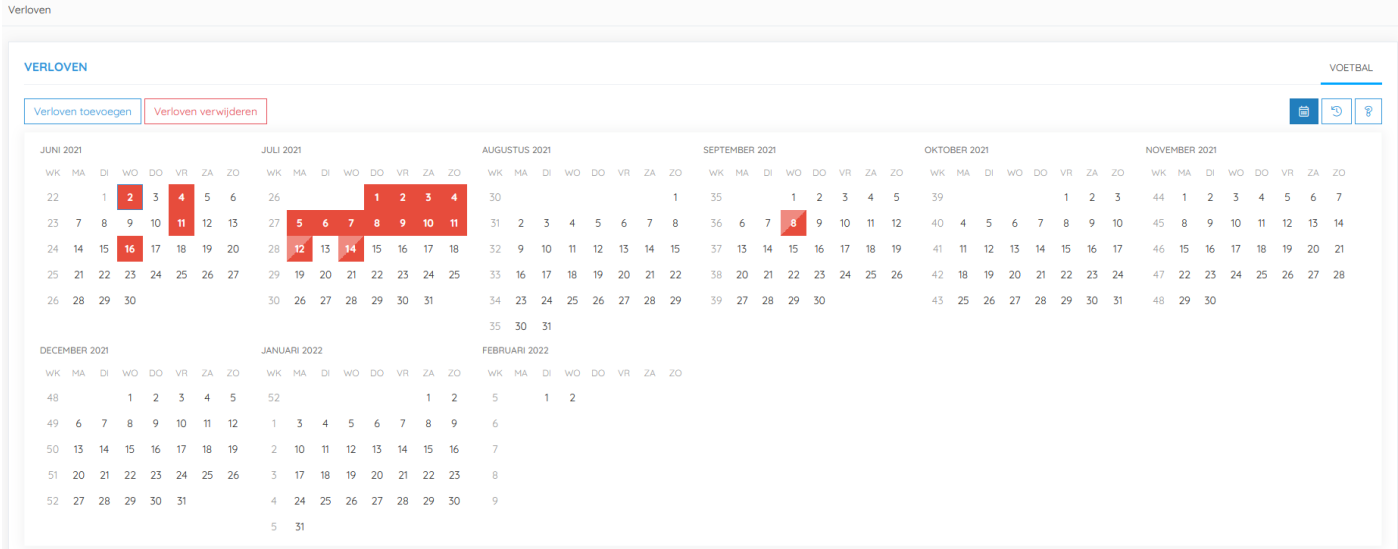

Een rode dag betekent dat u reeds verlof heeft voor deze dag, een half roze/rode dag dat u voor een bepaald deel van de dag verlof heeft aangevraagd.

## <span id="page-1-2"></span>3.1 Verlof aanvragen

Omdat sommige (assistent-)scheidsrechters actief zijn binnen meerdere sportdisciplines (veldvoetbal, futsal, minivoetbal, recreatief voetbal) moeten we onderscheid maken in het aanvragen van verlof. Wanneer u slechts in 1 discipline als (assistent-)scheidsrechter optreedt, ga dan naar punt [3.1.1.](#page-1-3) Anders gaat u verder naar pun[t 0](#page-2-0)

## <span id="page-1-3"></span>3.1.1 1 sportdiscipline

## *3.1.1.1 Algemeen*

Om verlof aan te vragen selecteert u één of meerdere dagen in de kalender en klikt u op 'Verloven toevoegen'. Er zal nu een pop-up verschijnen om het verlof in te geven.

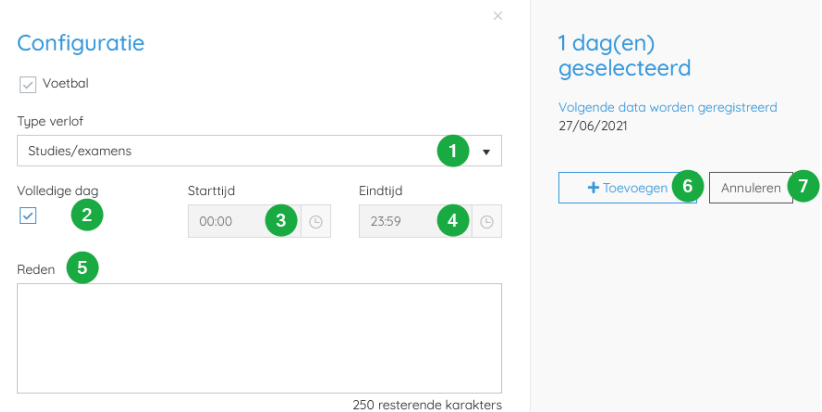

- 1. Kies het type verlof (studie, ziekte/gekwetst, persoonlijk, professioneel)
- 2. Volledige dag?
- 3. Starttijd wanneer het voor een dagdeel is
- 4. Eindtijd bij een dagdeel
- 5. Reden (facultatief)
- 6. Toevoegen
- 7. Keer terug zonder opslaan

Als u verlof probeert aan te vragen voor een dag die minder dan 3 weken na de huidige datum ligt, zal het verlof niet geregistreerd worden:

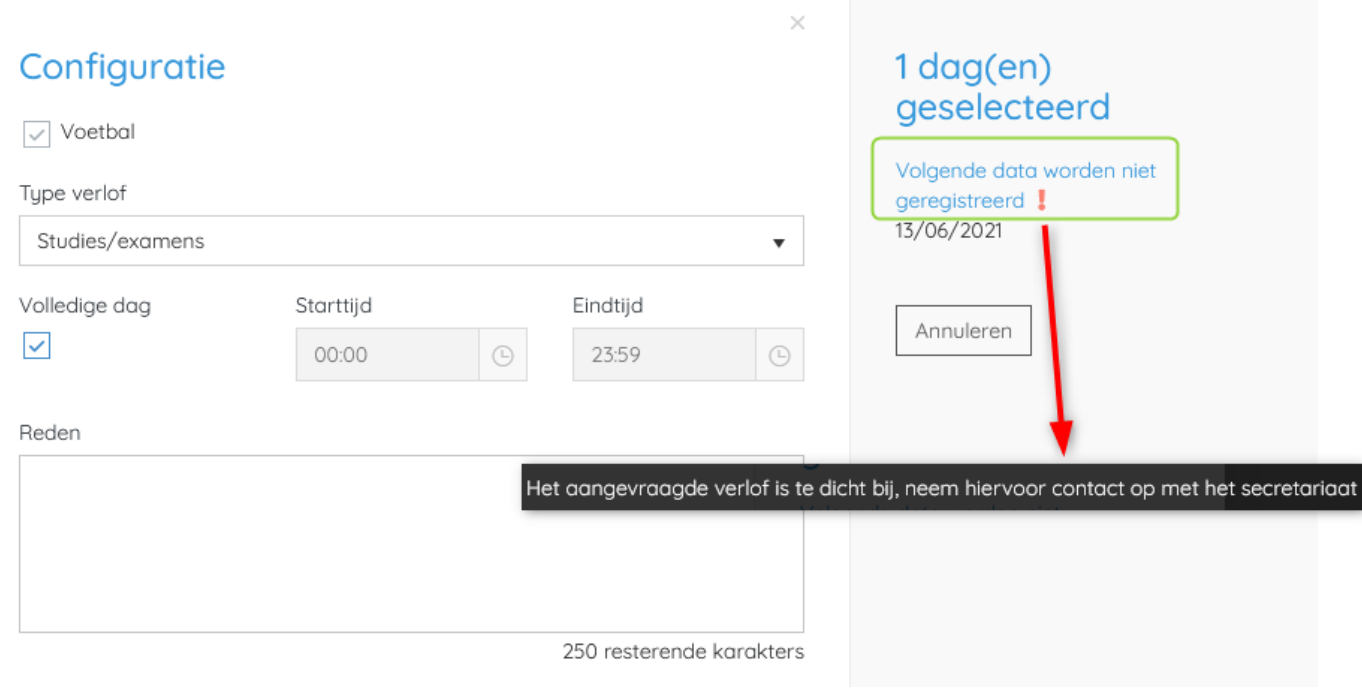

<span id="page-2-0"></span>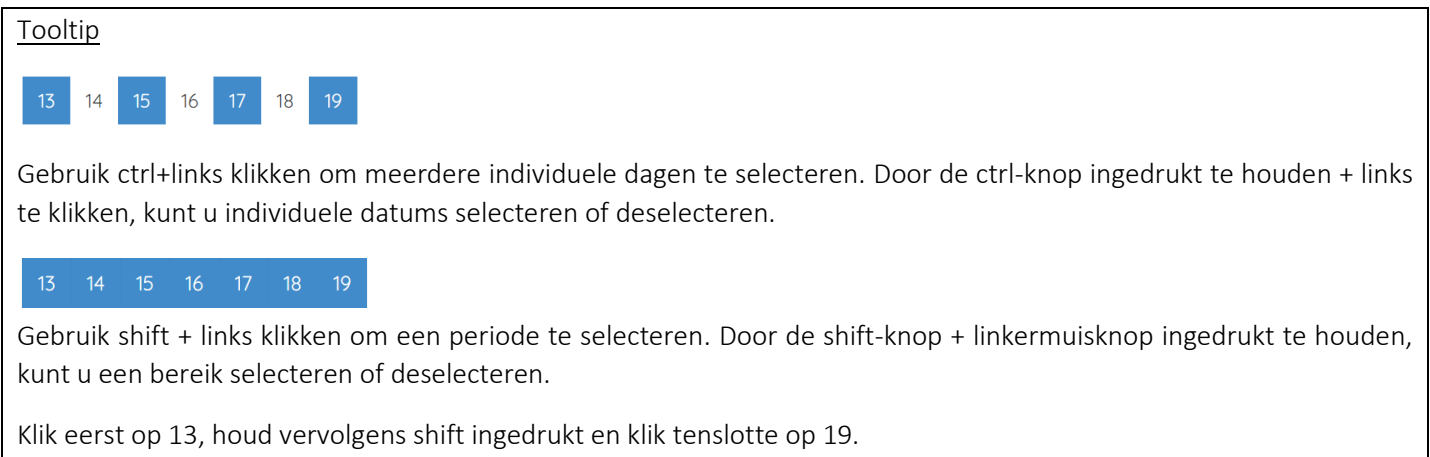

## **REFASSIST**

## *3.1.1.2 Enkele voorbeelden*

## 3.1.1.2.1 Verlof voor alle zondagvoormiddagen in juni, juli en augustus

Ik wil verlof aanvragen voor alle zondagvoormiddagen in juni, juli en augustus. In de kalender selecteer ik eerst alle zondagen in deze maanden door gebruik te maken van ctrl+links klikken:

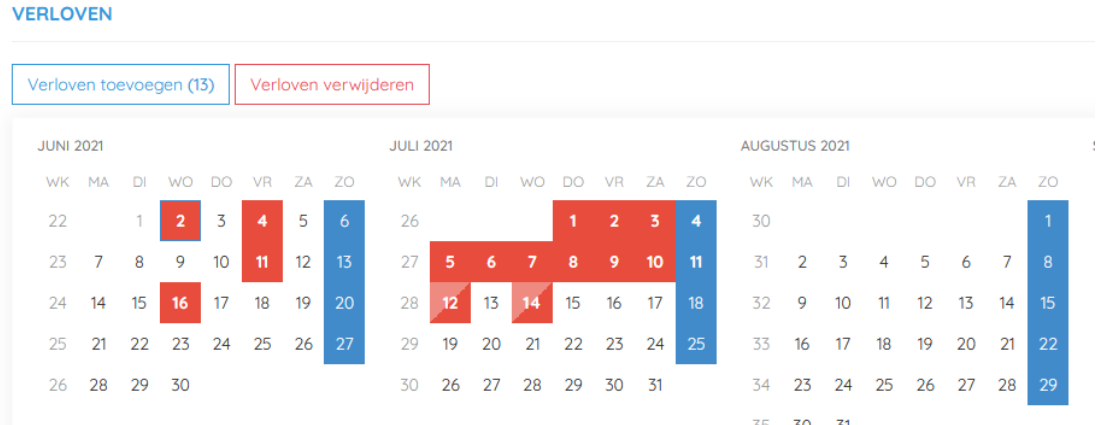

Klik nu op verloven toevoegen (het aantal geselecteerde dagen staat tussen haakjes).

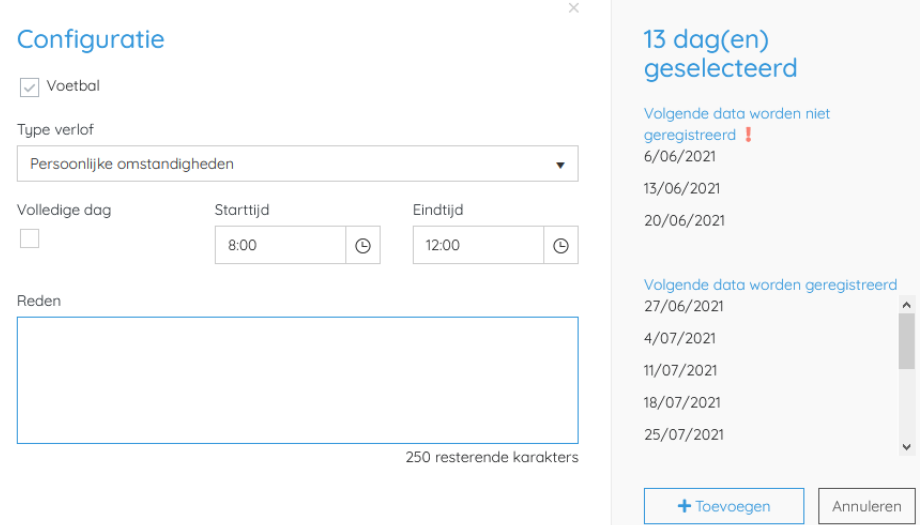

Geef nu het type, en de start- en eindtijd in van het verlof. Het systeem geeft onmiddellijk aan dat een aantal data niet toegevoegd zal worden doordat deze data te dicht bij de huidige dag liggen. Als je op toevoegen klikt, worden enkel de data aangevraagd die ver genoeg in de toekomst liggen:

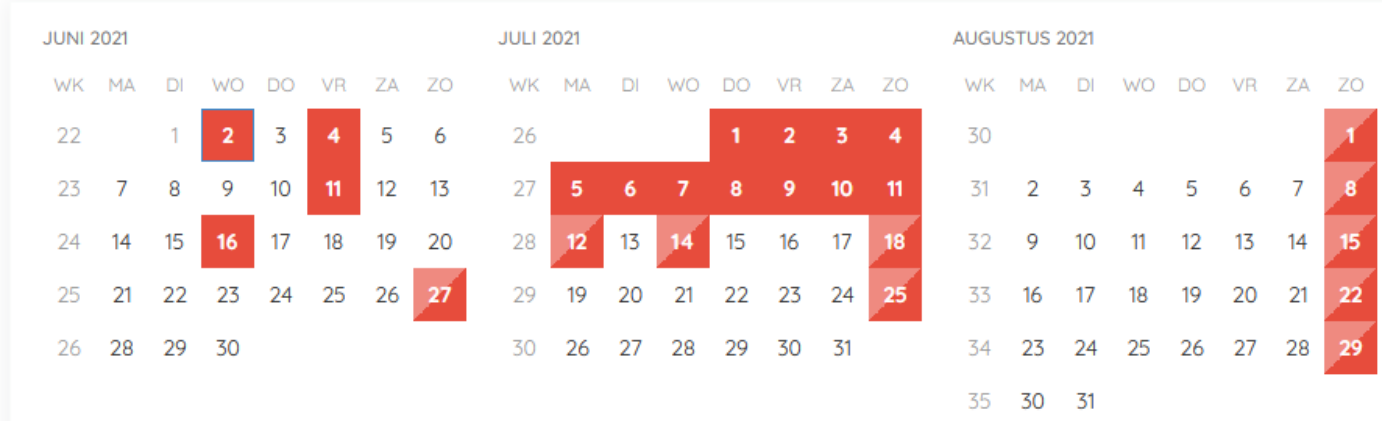

## 3.1.1.2.2 Verlof voor twee weken vakantie

Ik wil verlof aanvragen voor twee weken vakantie in september. Met gebruik van shift+links klikken selecteer ik eerst de startdatum en dan de einddatum van mijn vakantie. Vervolgens wordt de hele periode automatisch geselecteerd.

### SEPTEMBER 2021 WK MA DI WO DO VR ZA ZO  $1 \qquad 2 \qquad 3 \qquad 4 \qquad 5$ 35  $36 \t 6 \t 7$  $\mathbf{g}^{\prime}$  $9 10 11 12$ 37 38 39 27 28 29 30

## Klik nu op verloven toevoegen (het aantal geselecteerde dagen staat tussen haakjes)

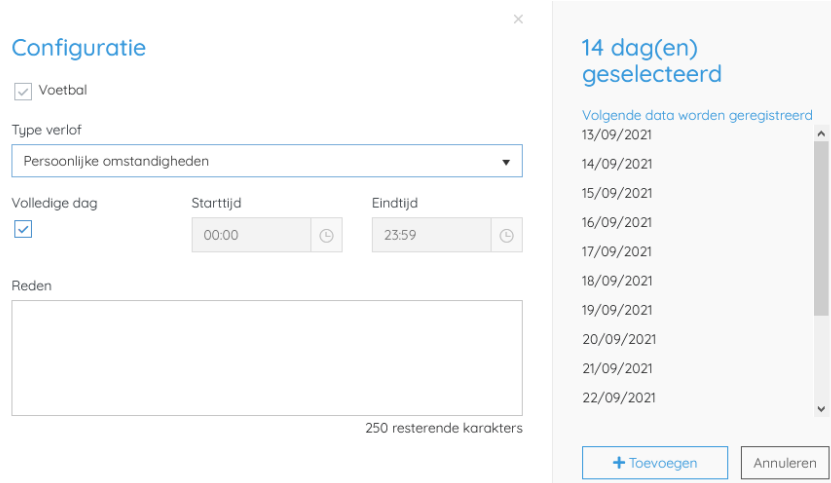

Kies voor volledige dag en klik op 'toevoegen'. De vakantie-aanvraag wordt toegevoegd:

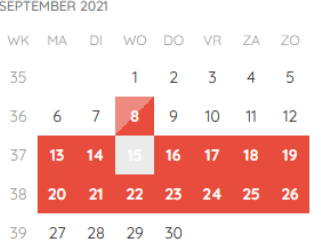

## <span id="page-4-0"></span>3.1.2 Meerdere sportdiciplines

## *3.1.2.1 Algemeen*

Als u (assistent-)scheidsrechter bent voor meerdere sportdisciplines, dan zal u meerdere tabbladen te zien krijgen in het overzichtsscherm.

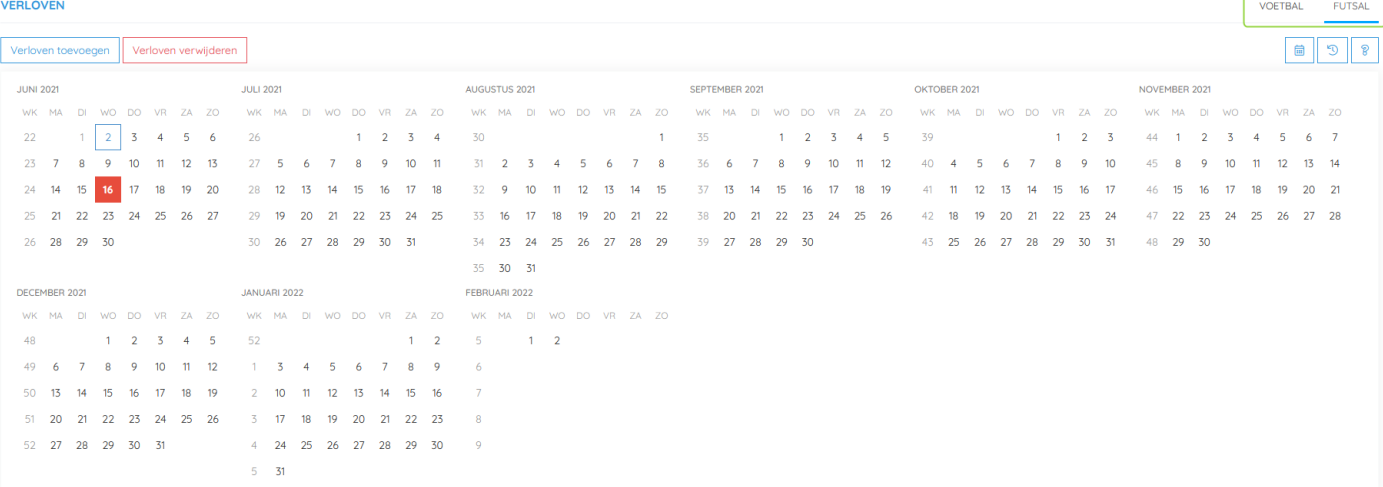

U moet steeds verlof aanvragen voor elke sporttak, hierdoor kan u verschillende momenten uitsluiten bij de ene sporttak, maar niet bij de andere (bijvoorbeeld: u bent wel beschikbaar voor futsal op vrijdagavond, maar niet voor veldvoetbal).

Om verlof aan te vragen selecteert u één of meerdere dagen in de kalender en klikt u op 'Verloven toevoegen' er zal nu een pop-up verschijnen om het verlof in te geven.

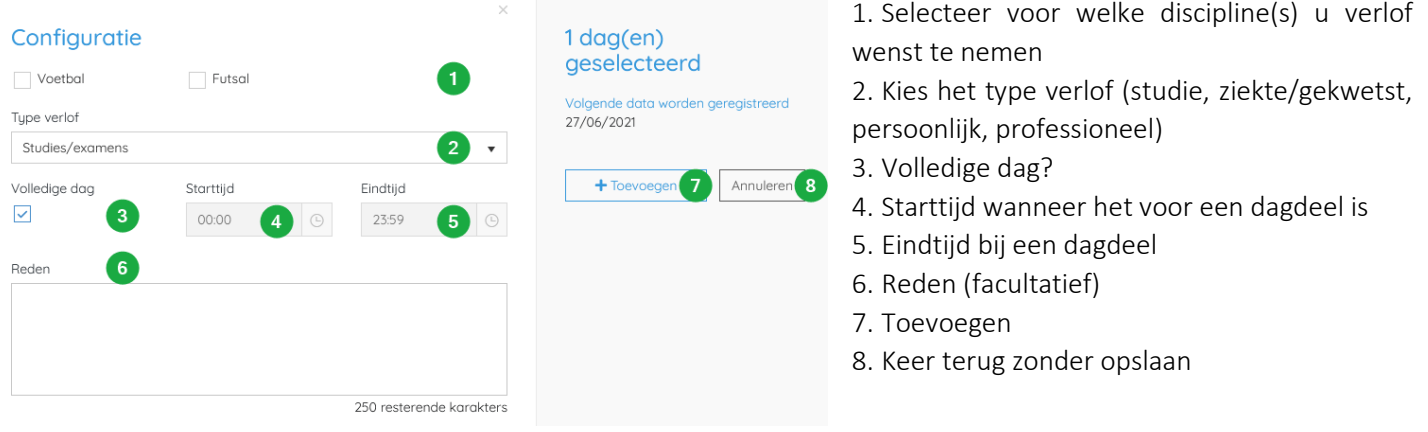

Als u verlof probeert aan te vragen voor een dag die minder dan 3 weken na de huidige datum ligt, zal het verlof niet geregistreerd worden:

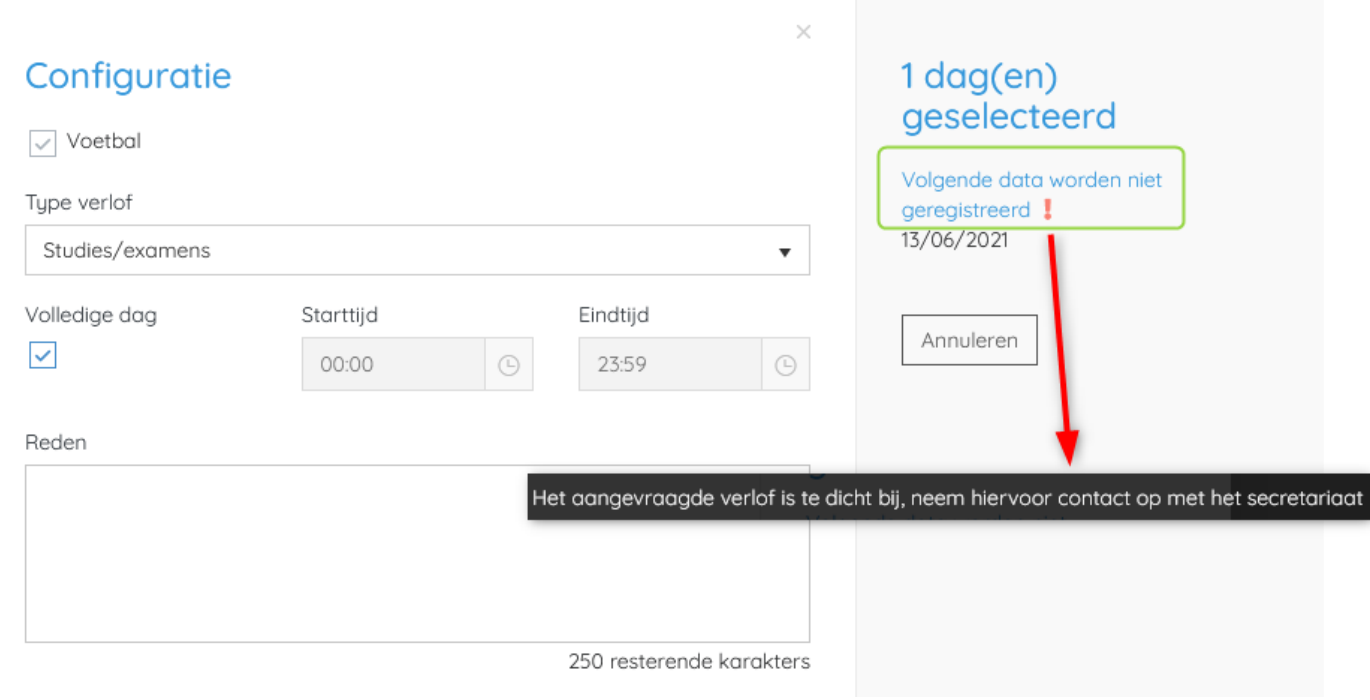

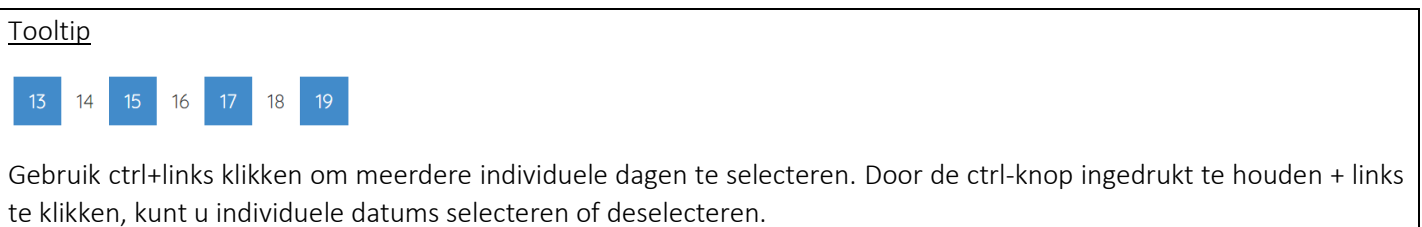

## REFASSIST

Gebruik shift + links klikken om een periode te selecteren. Door de shift-knop + linkermuisknop ingedrukt te houden, kunt u een bereik selecteren of deselecteren.

Klik eerst op 13, houd vervolgens shift ingedrukt en klik tenslotte op 19.

## *3.1.2.2 Enkele voorbeelden*

## 3.1.2.2.1 Verlof voor alle zaterdagvoormiddagen in juni, juli en augustus

Ik wil verlof aanvragen voor alle zaterdagvoormiddagen in juni, juli en augustus. In de kalender selecteer ik eerst alle zaterdagen in deze maanden door gebruik te maken van ctrl+links klikken:

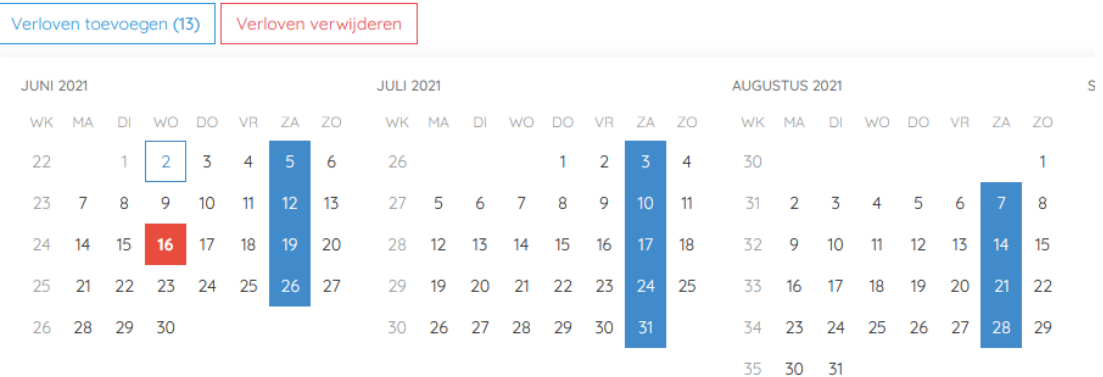

Klik nu op verloven toevoegen (het aantal geselecteerde dagen staat tussen haakjes)

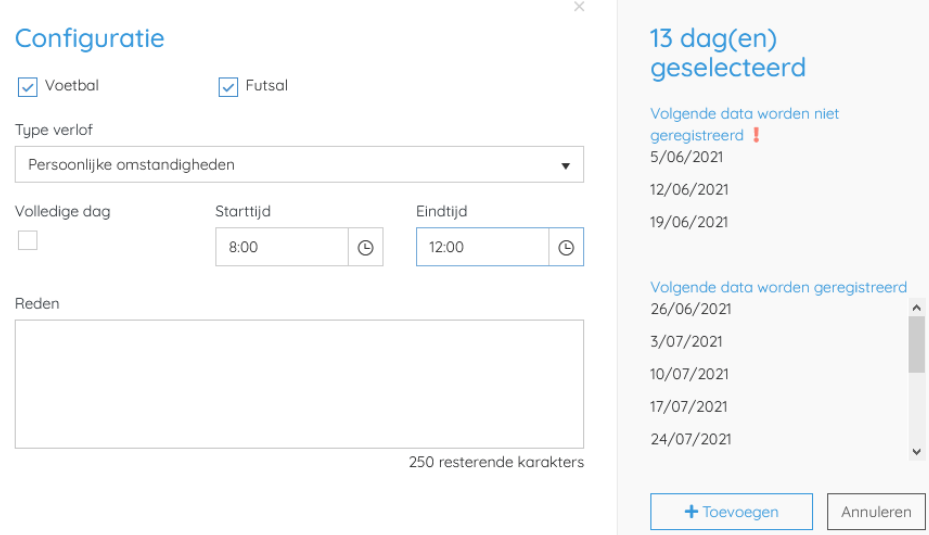

Selecteer eerst alle disciplines om voor zowel voetbal als futsal verlof aan te vragen.

Geef nu het type, en de start- en eindtijd in van het verlof. Het systeem geeft onmiddellijk aan dat een aantal data niet toegevoegd zal worden doordat deze data te dicht bij de huidige dag liggen. Als je op toevoegen klikt, worden enkel de data aangevraagd die ver genoeg in de toekomst liggen:

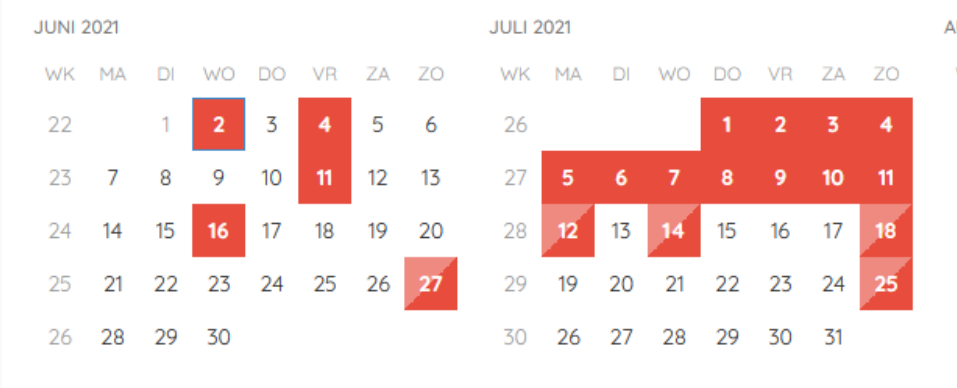

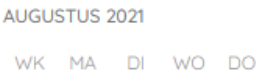

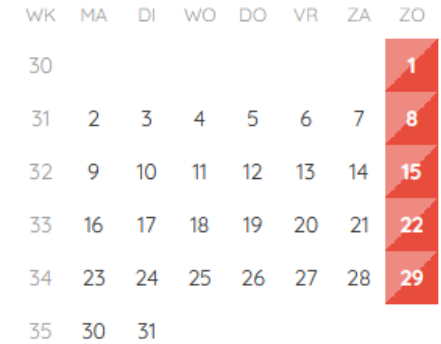

SEPTEMBER 2021

## 3.1.2.2.2 Verlof voor twee weken vakantie

Ik wil verlof aanvragen voor twee weken vakantie in september. Met gebruik van shift+links selecteer ik eerst de startdatum en dan de einddatum van mijn vakantie. Vervolgens wordt de hele periode automatisch geselecteerd.

Klik nu op verloven toevoegen (het aantal geselecteerde dagen staat tussen haakjes)

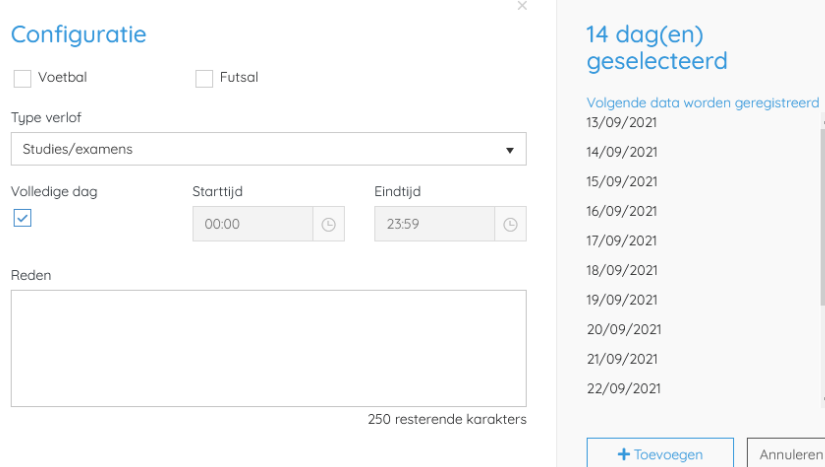

WO DO VR **WK** MA DI ZA **ZO** 35  $\mathbf{1}$  $\overline{2}$  $\overline{3}$  $\overline{4}$  $\overline{\mathbf{5}}$ 36  $\overline{6}$  $\overline{7}$  $\mathbf{g}^{\dagger}$  $\overline{9}$  $10$  $11$  $12$  $37$  $38$ 27 28 29 30 3Q

Selecteer eerst alle disciplines om voor zowel voetbal als futsal verlof aan te vragen.

Kies voor volledige dag en klik op 'toevoegen'. De vakantie-aanvraag wordt toegevoegd:

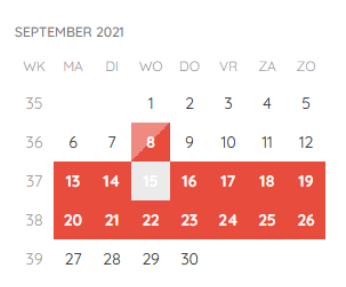

## 3.1.2.2.3 Verlof aanvragen enkel voor futsal

Selecteer op de kalender de dagen waarvoor je verlof wil aanvragen

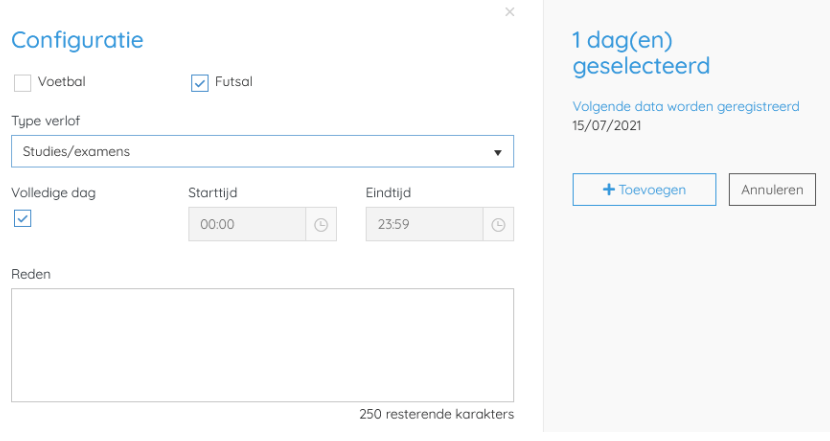

Er zal enkel voor futsal verlof toegevoegd worden op 15/07

## <span id="page-8-0"></span>3.2 Verlof verwijderen

Om verlof te verwijderen, selecteert u eerst opnieuw de data waarvoor u de verlofaanvragen wil verwijderen (zie verlof aanvragen) en vervolgens klikt u op 'verloven verwijderen'.

Let op: dit moet u voor elke sportdiscipline individueel doen. Selecteer dus eerst het tabblad voetbal, verwijder het verlof, selecteer tabblad minivoetbal, verwijder het verlof, …